## **Space Availability by Meeting Pattern Custom Report (PDF)**

- 1. Go to 25Live, https://25live.collegenet.com/pro/wvu/ and log in,
	- a. Go to "Reports" under More

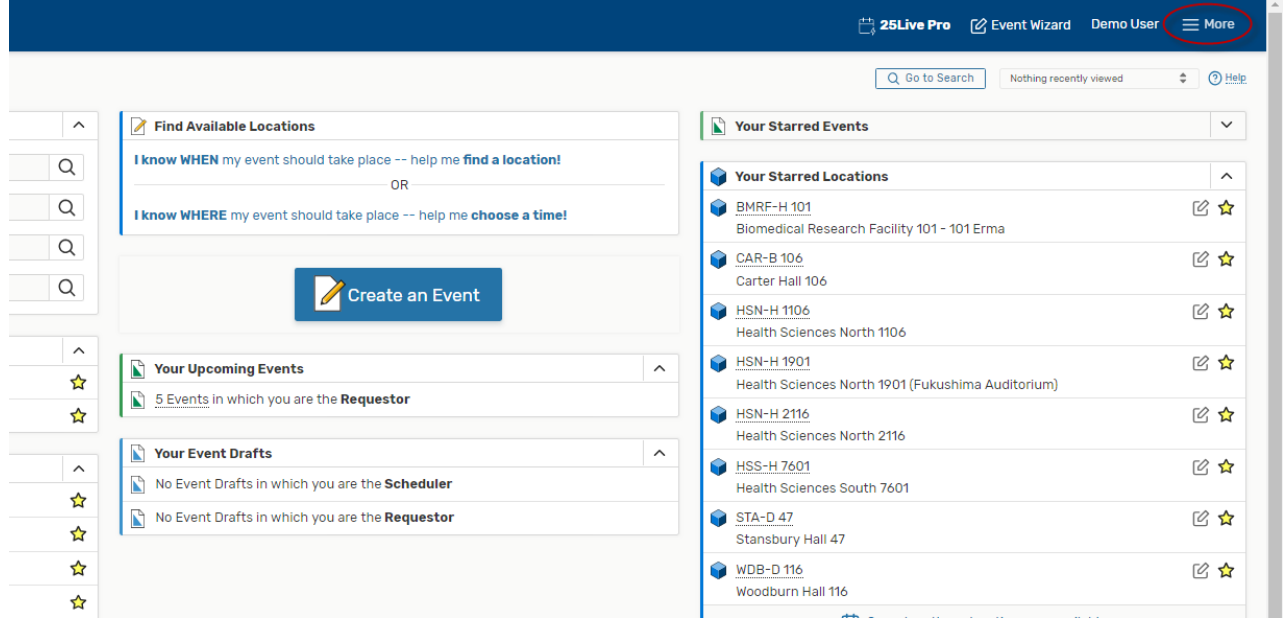

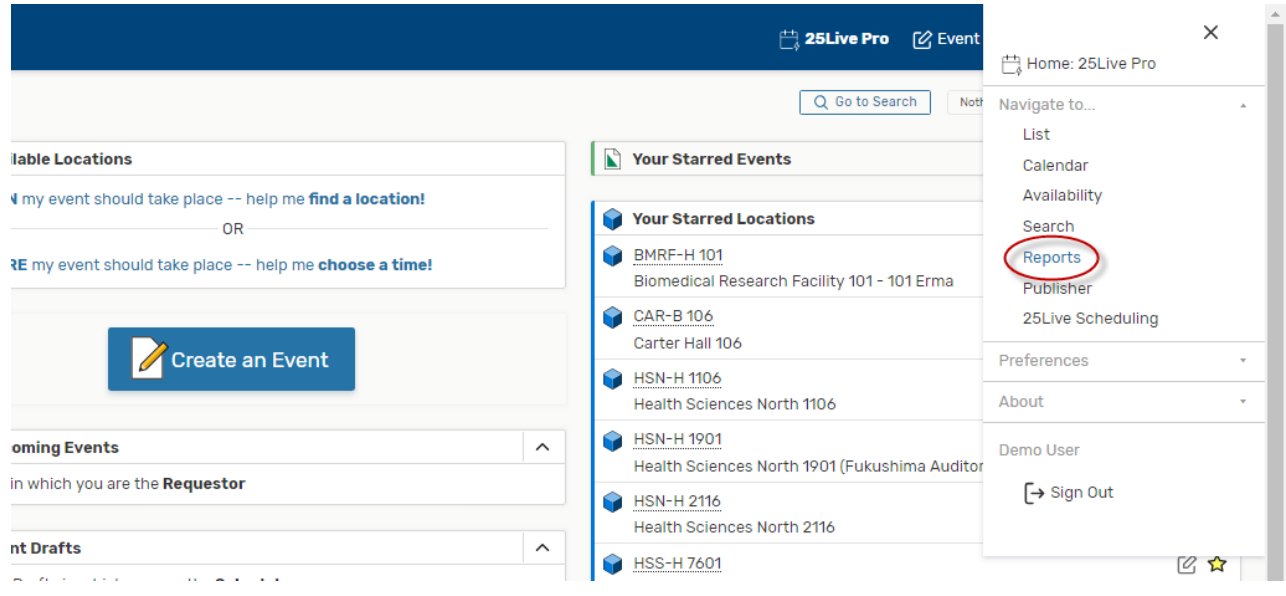

## 2. Select "Location Reports"

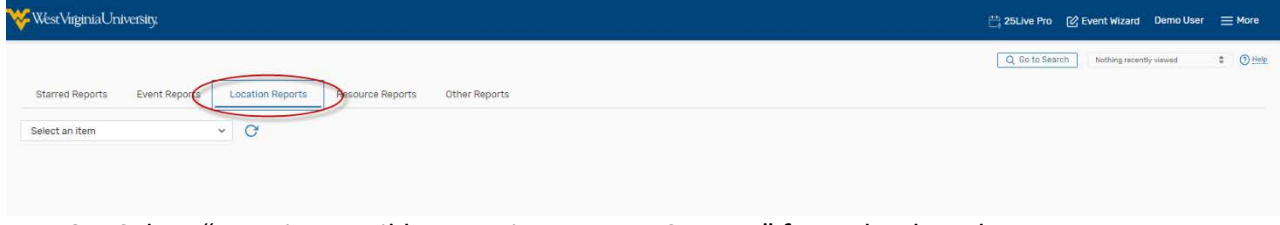

3. Select "Location Avail by Meeting Pattern Custom" from the dropdown.

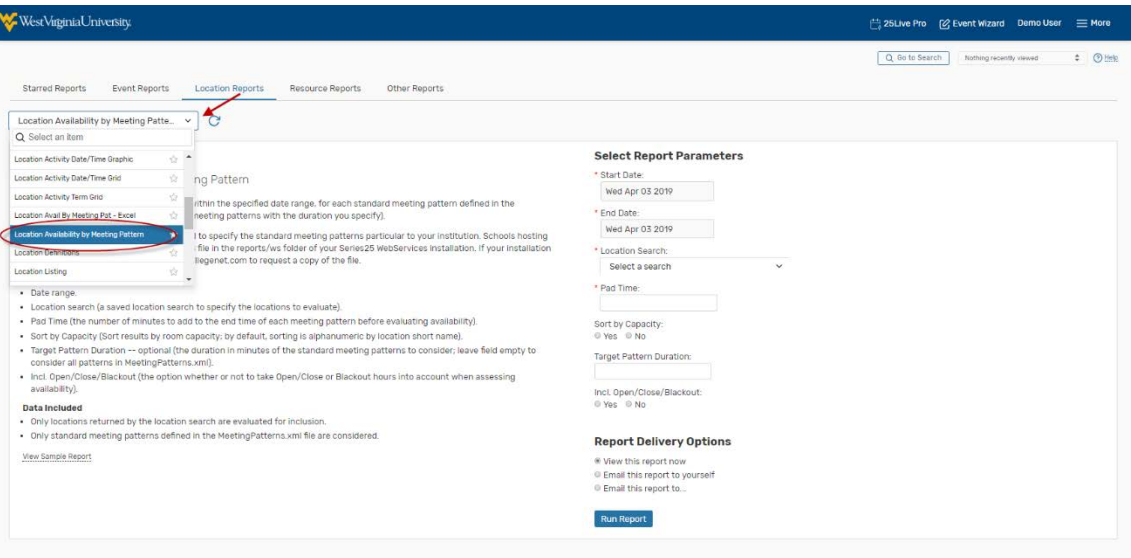

4. Enter the first date of the relevant semester for "Start Date" and the last date of that first week for "End Date".

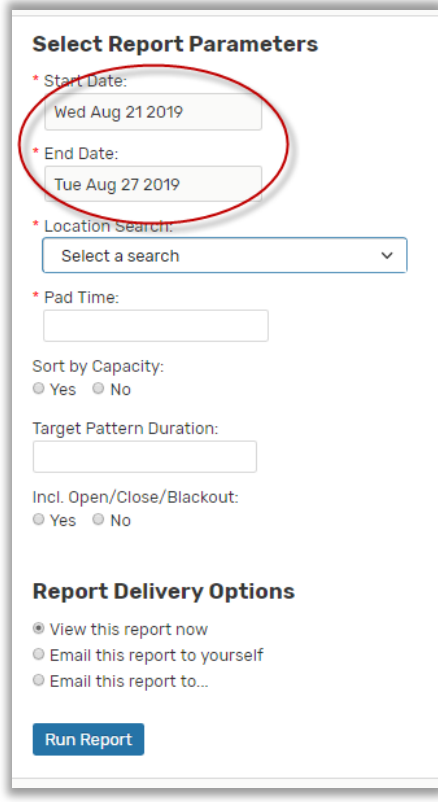

- 5. For the "Location Search" there are many predefined searches. You can choose a specific building, a specific campus, or search for all rooms. In the example below, all the classrooms in the Woodburn Hall will display.
	- a. You can make individual space searches that suit your needs aswell.

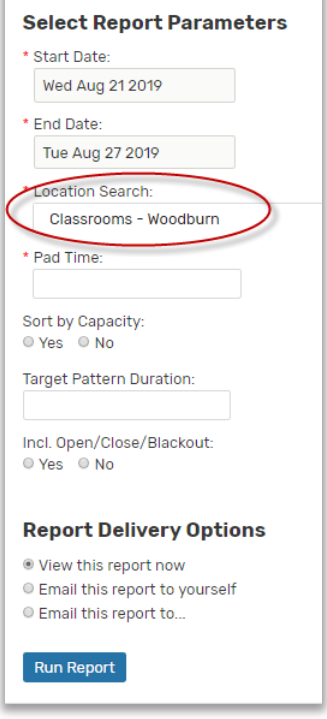

6. Enter "10" for Pad Time. This is simply the standard buffer time betweenclasses.

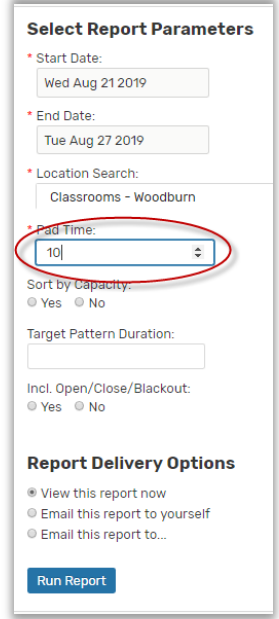

- 7. Select your preferred "Report Delivery Options". "View this report now" will open the report for you.
- 8. Click "Run Report".

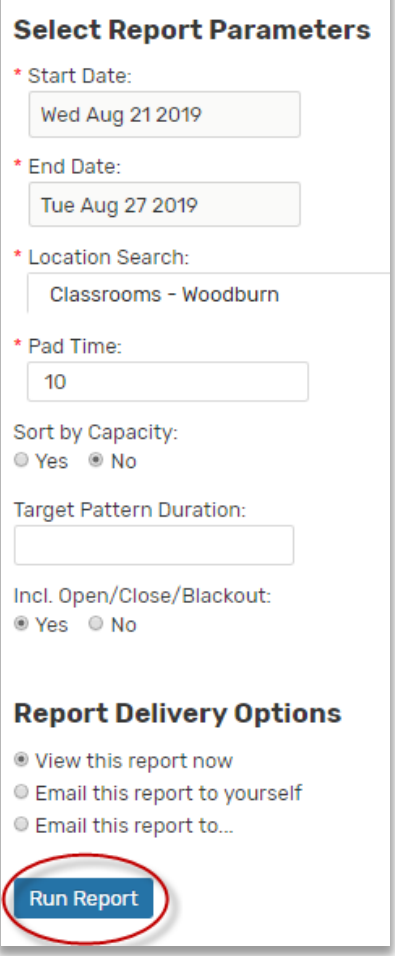

\_\_\_\_\_\_

- 9. Another screen will open telling you that the report is running. If the download doesn't appear in a timely fashion, click on the "Refresh"link.
- 10. The report should appear as a .PDF file showing all of the available rooms at specific time periods (example below). Please note that the Downtown and Evansdale on‐grid meetings patterns will BOTH show on this report. Just go to the correct meeting patterns for your campus to search for available rooms

## Preparing...

Please wait...

If the report is not loading after 30 seconds click here to refresh

Close Window

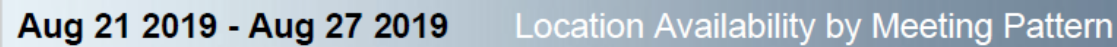

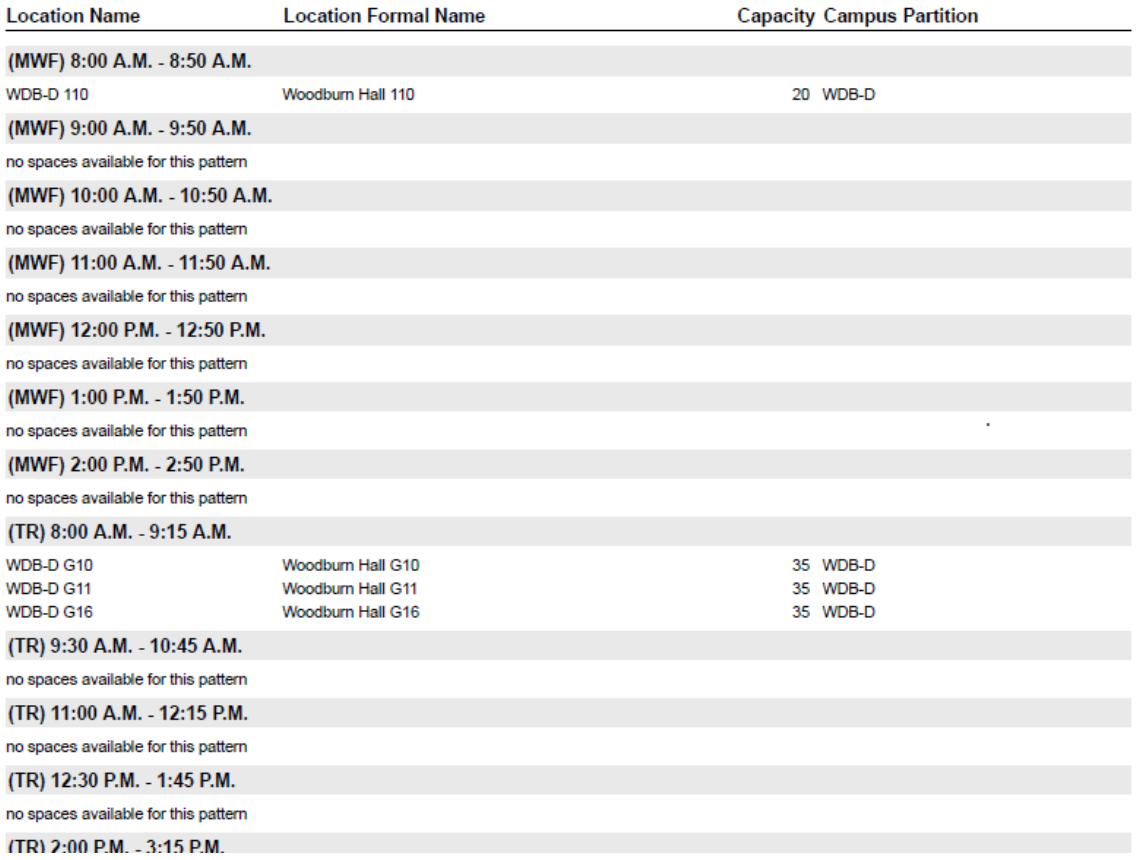